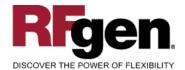

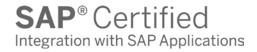

# **Cycle Count**

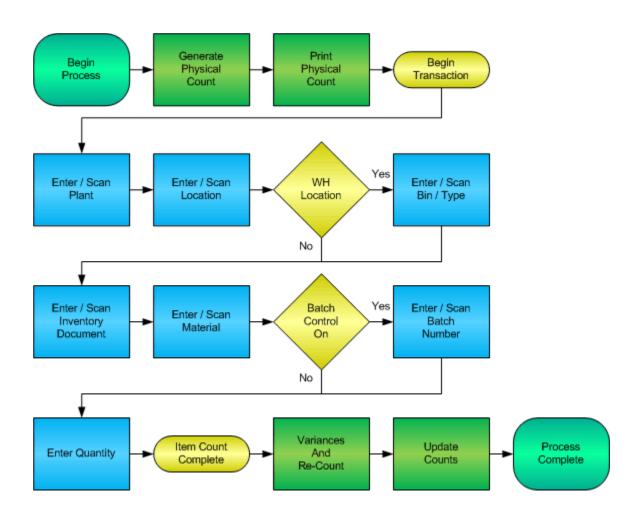

#### **RFgen Software**

1101 Investment Boulevard, Suite 250 El Dorado Hills, CA 95762 888-426-3472

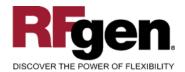

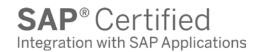

## **License Agreement**

All information contained in this document is the intellectual property of RFgen Software, a division of the DataMAX Software Group, Inc. This document may not be published, nor used without the prior written consent of RFgen Software. Use of the RFgen Software Open Source code is at all times subject to the DataMAX Software Group Open Source Licensing Agreement, which must be accepted at the time the source code is installed on your computer system. For your convenience, a text copy of the DataMAX Software Group Open Source Licensing Agreement is also loaded (and may be printed from) your RFgen-based system.

### Requirements

• RFgen Version 5.0 or later

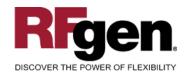

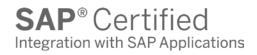

## **Table of Contents**

| CYCLE COUNT               | 1  |
|---------------------------|----|
| FIMCC0200 – CYCLE COUNT   | 3  |
| ✓ VALIDATIONS             | 4  |
| ✓ Edits                   |    |
| ₽ FUNCTION KEYS           | 4  |
| Considerations            | 5  |
| SAP Programs – Reference  | 6  |
| SAP CYCLE COUNT: MIO4     | 6  |
| BASIC TEST SCRIPT         |    |
| RFGEN INPUT REQUIREMENTS  |    |
| EXECUTION PROCEDURES      | 8  |
| OVERALL TEST CASE RESULTS | 10 |

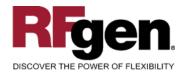

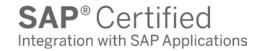

## FIMCC0200 - Cycle Count

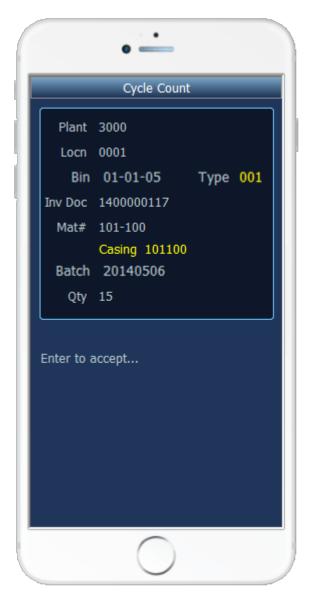

The Cycle Count mobile application allows for inventory to be counted for a specified cycle count, material number and location within a plant. Cycle Counts are updated with the information entered upon completion of the mobile application.

The Bin and Bin Type fields apply to warehouse enabled locations. Different BAPIs are used when saving to the warehouse module in SAP.

The following conditions apply to the RFgen implementation for the Inventory Cycle Count mobile application within the SAP environment.

Note: any of these parameters may be easily adjusted to meet the unique requirements of your company.

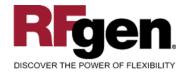

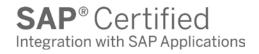

#### **∨** Validations

| Prompt             | Method of Validation                             |
|--------------------|--------------------------------------------------|
| Plant              | T001W                                            |
| Location           | T001L                                            |
| Bin                | LAGP                                             |
| Bin Type           | LAGP                                             |
| Inventory Document | BAPI_MATPHYSINV_GETLIST                          |
| Material           | BAPI_MATERIAL_GETLIST and must be in Cycle Count |
| Batch              | BAPI_MATPHYSINV_GETITEMS                         |
| Quantity           | Numeric and non-negative                         |

## **✓** Edits

| Condition            | Special Circumstance |
|----------------------|----------------------|
| Default Branch Plant | User Defined         |
| Quantity entered < 0 |                      |

## **⊷** Function Keys

| Key | Function                      |
|-----|-------------------------------|
| F3  | Exit                          |
| F5  | Search Data for Current Field |

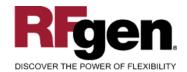

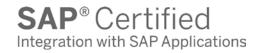

#### **Considerations**

| 1 | Does | Plant   | default | hased | οn | user?        |
|---|------|---------|---------|-------|----|--------------|
|   | DUES | ı ıaııı | uciauii | Dascu | OH | <b>u</b> 30: |

- 2. Will you allow a count of 0?
- 3. Is a prompt needed indicating that the Cycle Count has a variance from the current quantity on hand?

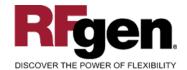

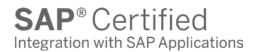

## **SAP Programs – Reference**

**SAP Cycle Count: MIO4** 

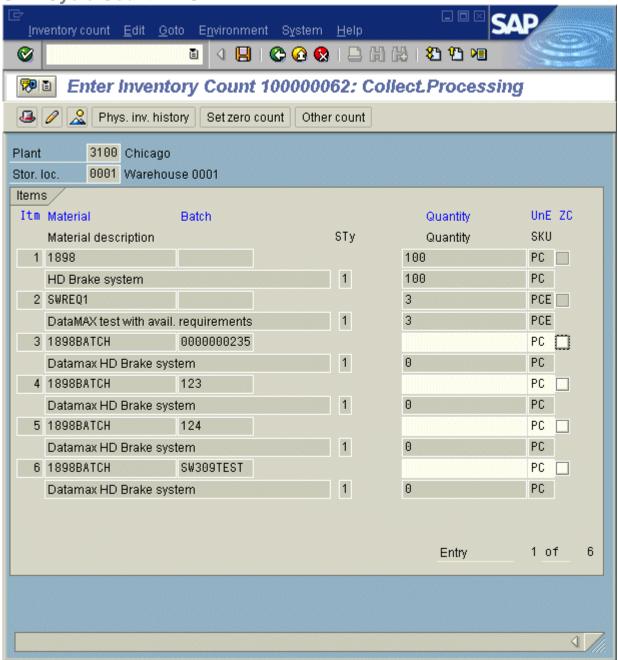

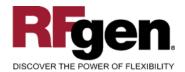

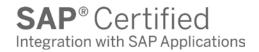

## Setup an RFgen Menu

To implement an RFgen Form using SAP Movement Types in an RFgen Menu the movement type needs to be specified.

Enter the Form name, followed by a Space. Enter "-TYPE=" and the proper movement type.

| Form/Menu | Description to Display |
|-----------|------------------------|
| FIMCC0200 | Cyle Count             |

## **Basic Test Script**

- 1. Set up the Cycle Count Program in SAP and select materials to be counted.
- 2. Record quantities on hand from the Ledger for the Plants, Material Numbers and their associated batches and locations that you will perform Cycle Counts on.
- 3. Create and document the following scenarios:
  - a. Enter a count of 0. If your customization disallows for a count of 0, an error should appear.
  - b. Enter a negative amount. If negative counts are not allowed, an error should appear.
  - c. Enter Quantities on Hand that differs from the current quantity on hand for an item. If your customization requires a second count, or a notification that there is a variance from the current quantity on hand, the appropriate messages should appear.
- 4. After completing the Cycle Count verify that the Cycle Count Status has updated.
- 5. Approve and update the Cycle Count, then verify that the quantities were updated.

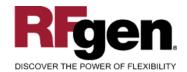

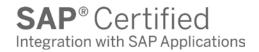

## **Test Script Description: Cycle Count**

## **RFgen Input Requirements**

Before you begin testing, ensure, for the combination of plant(s) and material(s) you will be testing, that the following is setup in SAP.

- a. Material
- b. Material Locations
- c. Cycle Count Documents

#### **Execution Procedures**

| ID | Test Case                                            | Expected Result                                                                                                    | Pass | Fail |
|----|------------------------------------------------------|----------------------------------------------------------------------------------------------------|------|------|
| 1  | Type in a valid Plant Press the ENTER key            | RFGEN will validate and accept the plant entered.                                                                                                    |      |      |
| 2  | Type in a valid material  Press the <b>ENTER</b> key | RFGEN will validate and accept the material entered.                                                                                                    |      |      |
| 3  | Type in a valid location Press the ENTER key         | RFGEN will validate and accept the location entered.                                                                                                    |      |      |
| 4  | Type in a valid Bin Press the <b>ENTER</b> key       | RFGEN will validate and accept the<br>Bin as well as display the unique Bin<br>Type. If there are more than one Bin<br>Type, the user is prompted for the<br>Bin Type |      |      |
| 5  | Type in an invalid Plant Press the <b>ENTER</b> key  | RFGEN will validate the plant<br>entered and display an error<br>message – the field will continue to<br>error out until corrected                                    |      |      |
| 6  | Type in an invalid material  Press the ENTER key     | RFGEN will validate and display an error message – the field will continue to error out until corrected                                                               |      |      |
| 7  | Type in an invalid location  Press the ENTER key     | RFGEN will validate and display an error message – the field will continue to error out until corrected                                                               |      |      |
| 8  | Type in an invalid Bin Press the ENTER key           | RFGEN will validate and display an error message – the field will                                                                                                    |      |      |

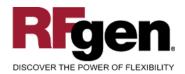

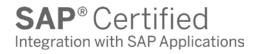

|    |                                                                                    | continue to error out until corrected                                                                                                    |  |
|----|------------------------------------------------------------------------------------|----------------------------------------------------------------------------------------------------|--|
| 9  | Press the "F5" key with the cursor in the plant field                              | RFGEN will display a list of plants                                                                                                    |  |
| 10 | Press the "F5" key with the cursor in the plant field to select and return a plant | RFGEN will display a list of plants and when selected, the plant will be returned to the plant field                                           |  |
| 11 | Press the "F5" key with the cursor in the Inv Doc field                            | RFGEN will return a list available cycle count documents                                                                                       |  |
| 12 | Press the "F5" key with the cursor in the Inv Doc field and return a Inv Doc       | RFGEN will display a list of Inventory Documents and when selected, the document will be returned to the Inv Doc field                         |  |
| 13 | Press the "F5" key with the cursor in the material field                           | RFGEN will display a list of materials available for cycle counting. Previously counted materials will have an asterisk.                       |  |
| 14 | Press the "F5" key with the cursor in the material field and return a material     | RFGEN will display a list of materials available for cycle count and when selected, the material number will be returned to the material field |  |
| 15 | Press the "F5" key with the cursor in the location field                           | RFGEN will display a list of locations for the material entered in the material field                                                          |  |
| 16 | Press the "F5" key with the cursor in the location field to return a location      | RFGEN will display a list of locations and when selected, the location will be returned for the material entered in the material field         |  |
| 17 | If an item has not been selected for cycle count  Cycle#  Material  Qty            | RFGEN will disallow the item and display an error message                                                                                      |  |
| 18 | If an item has been selected for cycle count  Cycle#  Material  Qty                | RFGEN will process the cycle count and advance the cycle count status                                                                          |  |
| 19 | At the RFGEN "Enter to Accept Prompt" the data is submitted to SAP                 | Confirm the cycle count results                                                                                                    |  |

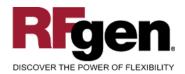

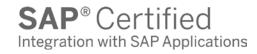

#### **Overall Test Case Results**

| Pass/Fail      |  |
|----------------|--|
| Tester/Date    |  |
| RE-Tester/Date |  |
|                |  |
| Actual Results |  |
|                |  |
| Comments       |  |